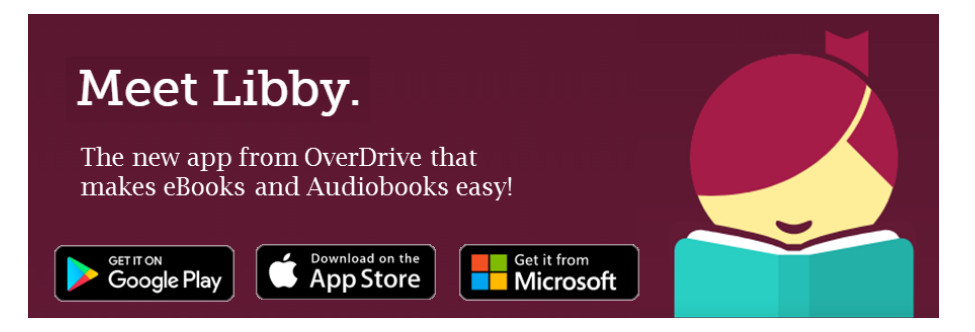

# **OverDrive: Getting Started with the Libby App**

OverDrive's new **[Libby app](https://meet.libbyapp.com/)** is the easiest way to get started with digital books and audiobooks from the North Conway Library. Libby is available for Android, iOS (iPhone/iPad/iPod touch), and Windows 10.

*Note: Do you require a feature (like screen reader support) that's not available in Libby yet? Use the OverDrive app to borrow and enjoy digital titles instead.*

#### **Step 1**

Install the Libby app from your device's app store. [\(Apple App Store;](https://appsto.re/us/UMjkab.i) [Google Play;](https://play.google.com/store/apps/details?id=com.overdrive.mobile.android.libby) or [Windows Store.](https://www.microsoft.com/en-us/store/p/libby-by-overdrive/9p6g3tcr4hzr))

#### **Step 2**

Open Libby and find the North Conway Library. You can search by library name, town, or zip code.

#### **Step 3**

Browse your library's collection and borrow a title. When prompted, sign in with a valid library card. You need your card number and the phone number we have on record.

### **Step 4**

Borrowed titles appear on your **Shelf** and download to the app automatically when you're connected to W<sub>i</sub>-F<sub>i</sub>, so you can read them when you're offline.

From your **Shelf,** you can:

- Tap *Open book* or *Open audiobook* to start reading or listening to a title.
- Tap the cover image, then *Send to Device* to send a book to **Kindle**.

If you need more help with Libby, please visit [Libby Help](https://help.libbyapp.com/) at help.libbyapp.com.

Happy reading and listening!

## Q&A:

**Q:** What's the difference between Libby and the OverDrive app?

**A:** Both Libby and the OverDrive app offer the same content from your library. Libby allows readers to navigate and browse more easily across multiple libraries while you're always one tap away from your loans. Libby is best for first time users, and provides a simple, yet elegant user experience for current and new users alike.

**Q:** Will Libby replace the OverDrive app?

**A:** Not anytime soon! We have no plans to remove the OverDrive app.

**Q:** How do I see my place in line for a hold?

**A:** After you place a hold, view your place in line by going to Shelf > Holds, and tapping "Wait List." This will display your approximate wait time for the title, as well as total holds, total copies, and the number of people waiting per copy.